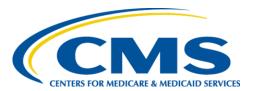

# **Centers for Medicare & Medicaid Services**

# Internet Quality Improvement Evaluation System (iQIES)

Idea Portal
User Manual
and
Frequently Asked Questions (FAQ)

Version 1.0 July 27, 2023

# **Table of Contents**

| 1.                                      | Introduction                                      |    |
|-----------------------------------------|---------------------------------------------------|----|
| 2.                                      | Access the Idea Portal                            |    |
| 3.                                      | IdeaPortal Landing Page Details                   | 2  |
| 4.                                      | Submit an Idea                                    |    |
| 5.                                      | View a Submitted Idea                             | 6  |
| 6.                                      | Subscribe to an Idea                              | 8  |
| 7.                                      | Idea Status Details                               |    |
| App                                     | oendix A: FAQs                                    | 10 |
|                                         | List of Figures                                   |    |
| Figu                                    |                                                   |    |
| Figu                                    | ure 2: IdeaPortal Landing Page                    | 2  |
| Figu                                    | ure 3: Create an Idea, Top Section                |    |
| Figu                                    | ure 4: Create an Idea, Bottom Section             |    |
| Figu                                    | ure 5: Idea Created Successfully Notification Bar |    |
| Figu                                    | ure 6: Submitted Idea                             | 6  |
| Figu                                    | ure 7: Subscribe Button                           | 8  |
| Figu                                    | ure 8: Unsubscribe Button                         | 8  |
|                                         | List of Tables                                    |    |
| Tab                                     | ole 1: IdeaPortal Callout Details                 |    |
| Table 2: Submitted Idea Callout Details |                                                   |    |

#### Introduction 1.

This manual outlines the steps needed to submit, comment, vote, and follow ideas on how to improve or enhance iQIES.

See Appendix A for FAQs on the Idea Portal.

Below is important general information about iQIES.

- Refer to the iQIES Onboarding Guide for further information on access to HARP (Health Care Quality Information Systems (HCQIS) Access Roles and Profile), if necessary.
- All screenshots included in this manual contain only test data. Current screens in the Idea Portal may differ from what is shown in screenshots below.
- Words highlighted in blue are clickable links.
- Contact the iQIES Service Center at 888-477-7876 or iQIES@cms.hhs.gov for technical support.

#### Access the Idea Portal 2.

2.1 Go to CCSQ Support Central. A HARP User ID is required to log into CCSQ Support Central.

**Note**: CCSQ Support Central can also be accessed from the iQIES Help page.

2.2 Select iQIES Idea Portal from the Idea Portals top drop-down menu. See Figure 1, Idea Portals Drop-Down Menu. The IdeaPortal page opens.

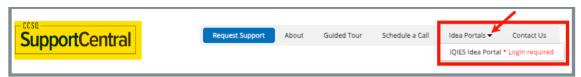

Figure 1: Idea Portals Drop-Down Menu

**Note**: \*Login required refers to HARP login.

#### **IdeaPortal Landing Page Details** 3.

The IdeaPortal landing page shows submitted ideas. See Figure 2, IdeaPortal Landing Page and Table 1, IdeaPortal Landing Page Callout Details for detailed information on the landing page.

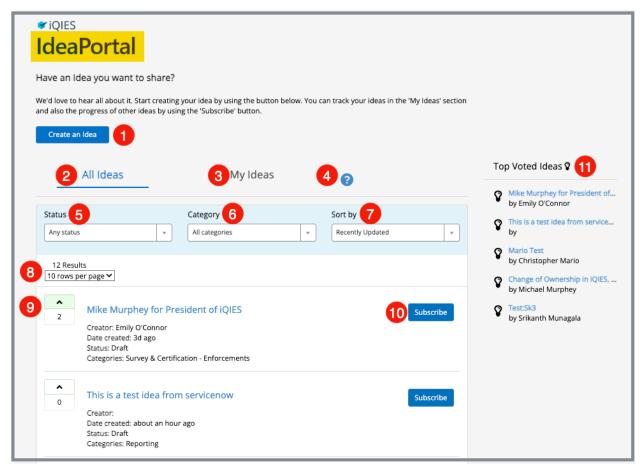

Figure 2: IdeaPortal Landing Page

iQIES Idea Portal & FAQs

Table 1: IdeaPortal Callout Details

| Callout | Name                      | Detailed Explanation                                                                                                    |
|---------|---------------------------|----------------------------------------------------------------------------------------------------|
| 1       | Create an Idea            | Click to add an idea on how to improve or enhance iQIES. The <b>Create an Idea</b> window opens.                                                                                             |
| 2       | <b>All Ideas</b> tab      | This is the default tab and shows all user ideas that have been submitted.                                                                                                    |
| 3       | <b>My Ideas</b> tab       | Click this tab to show personal ideas submitted. The callouts for this tab are the same as the <b>All Ideas</b> tab.                                                                         |
| 4       | ? icon                    | Hover over for information on landing page selections.                                                                                                    |
| 5       | Status                    | Filter on any status from the drop-down menu.                                                                                                    |
| 6       | Category                  | Filter on any category from the drop-down menu.                                                                                                    |
| 7       | Sort by                   | Sort the results by <b>Recently Updated</b> , <b>Most Voted</b> , or <b>Created</b> [date]. The default view is <b>Recently Updated</b> .                                                    |
| 8       | Results                   | The default view is the most recently updated ideas. Select a filter to return more specific results.                                                                                        |
| 9       | Upvote                    | Click the caret next to the idea to upvote an idea. Click the caret again to remove the upvote.                                                                                              |
| 10      | Subscribe/<br>Unsubscribe | Click <b>Subscribe</b> to subscribe to that idea. A weekly email is sent with any updates. Click <b>Unsubscribe</b> (shows only when the idea is subscribed to) to unsubscribe from an idea. |
| 11      | Top Voted Ideas           | The top voted ideas are shown on the right side of the screen. Click any highlighted idea to view the idea.                                                                                  |

#### Submit an Idea 4.

4.1 Click Create an Idea. The Create an Idea page opens. See Figure 3, Create an Idea, Top Section and Figure 4, Create an Idea, Bottom Section.

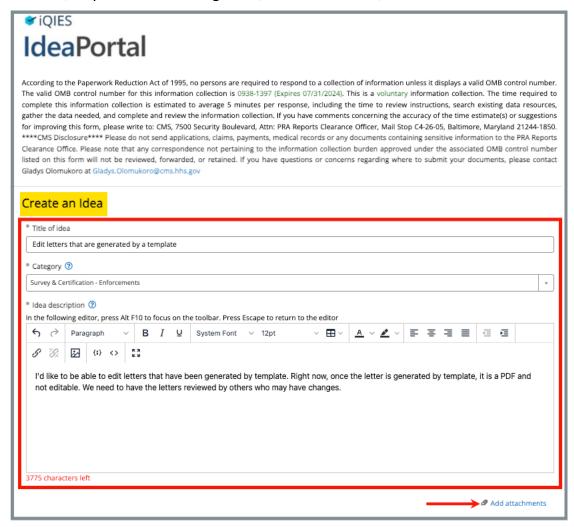

Figure 3: Create an Idea, Top Section

iQIES Idea Portal & FAQs Version 1.0 July 27, 2023

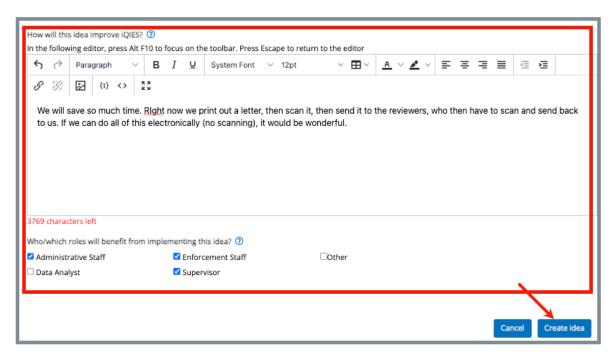

Figure 4: Create an Idea, Bottom Section

4.2 Fill out the information.

#### Notes:

- Use the editor to format the words, if desired.
- Add links and attachments, if helpful.
- 4.3 Click **Create idea**. The page opens to the submitted idea.
- 4.4 Verify the green notification bar with **Idea was created successfully!** shows at the top of the screen with the idea ticket number. See *Figure 5, Idea Created Successfully Notification Bar.*

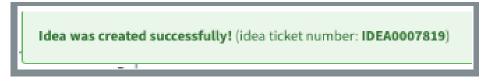

Figure 5: Idea Created Successfully Notification Bar

#### Note:

- Return to IdeaPortal landing page to view the newly-submitted idea on the list.
- An automatically-generated email is sent with a summary of submitted information.

# 5. View a Submitted Idea

Click an idea on the **IdeaPortal** landing page. The submitted idea opens. See Figure 6, Submitted Idea and Table 2, Submitted Idea Callout Details

Note: All ideas can be viewed. It does not matter who submitted the idea.

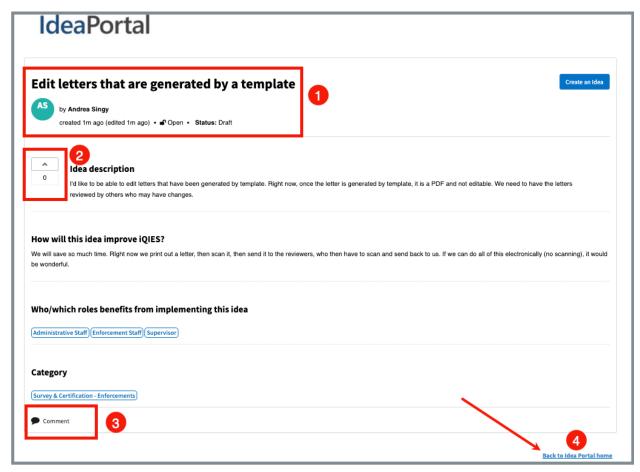

Figure 6: Submitted Idea

**Table 2: Submitted Idea Callout Details** 

| Callout | Detailed Explanation                                                                                                    |
|---------|----------------------------------------------------------------------------------------------------|
| 1       | View the title of the submitted idea, the author, the create time, the status of the idea.                                                                                                    |
| L       | All new ideas are in a <b>Draft</b> status until the team evaluates them. See <u>Idea Status Details</u> for more information.                                                                                                    |
| 2       | Upvote an idea. Click upvote again to remove the upvote.  It is only possible to vote on other people's ideas.  Ideas cannot be upvoted that have the following statuses:  • Unlikely to Implement  • Duplicate  • Already Exists |
| 3       | Click <b>Comment</b> to comment on the idea. Comments can come from any user.                                                                                                    |
| 4       | Click Back to Idea Portal home to get to the IdeaPortal landing page.                                                                                                    |

#### Subscribe to an Idea 6.

- 6.1 Go to the IdeaPortal landing page.
- 6.2 Select the idea to subscribe.
- 6.3 Click **Subscribe**. See *Figure 7, Subscribe Button*.

Note: A weekly email is sent with any updates on the idea. Updates can include new upvotes, new comments, or a change in status.

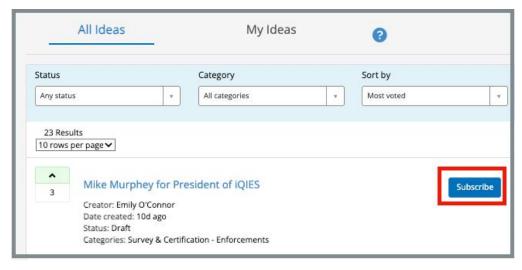

Figure 7: Subscribe Button

6.4 Click **Unsubscribe** to unsubscribe from an idea. See *Figure 8, Unsubscribe* Button.

**Note**: **Unsubscribe** shows only when the idea is subscribed to.

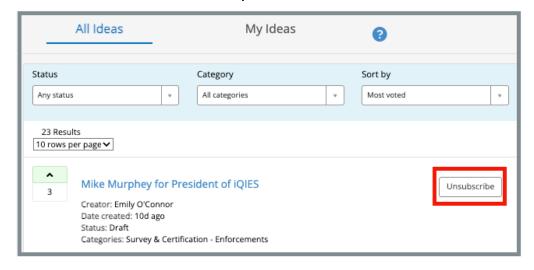

Figure 8: Unsubscribe Button

iQIES Idea Portal & FAQs

# 7. Idea Status Details

There are six (6) statuses that can be filtered for any submitted idea.

**Draft** All submitted ideas are initially in **Draft** status. The

status is changed once reviewed by the Idea Manager.

**Submitted** The idea has been reviewed by the Idea Manager.

**Need more information** The Idea Manager would like additional information.

They will leave a comment with details of what they

July 27, 2023

need.

**Under Review** The Idea Manager and the iQIES Team are reviewing

the idea to see if it is feasible.

**In Backlog** The idea is getting closer to completion. It has moved

into the iQIES Team's to-do list.

**Planned** The idea is now planned for implementation.

There are other statuses that cannot be filtered and are applied by the Idea Manager once the idea has been reviewed. These statuses show that either the idea exists or is a duplicate of another submitted idea, the idea is already in development or completed, or the idea cannot be implemented.

Once one of these statuses has been applied, the idea can no longer be upvoted.

- In Development
- Completed
- Unlikely to implement
- Duplicate
- Already exists

iQIES Idea Portal & FAQs

Version 1.0

# **Appendix A: FAQs**

# **Questions**

| Q. | I sent an idea before the Idea Portal existed. Is it in the Idea Portal now | /? 11 |
|----|-----------------------------------------------------------------------------|-------|
| Q. | Why are there so many mandatory fields required for an idea?                | _ 11  |
| Q. | I've submitted an idea. What happens next?                                  | _ 11  |
| Q. | Why is my idea in Draft status?                                             | _ 11  |
| Q. | Why hasn't my idea moved to a different status?                             | _ 11  |
| Q. | How do you track an idea after submission?                                  | _ 11  |
| Q. | What does upvoting do?                                                      | _ 12  |
| Q. | Why can't I vote on my own idea?                                            | _ 12  |
| Q. | Sometimes I can't vote on someone else's idea. What's going on?             | _ 12  |
| Q. | Can I look at someone else's Idea?                                          | _ 12  |
| Q. | What happens when I subscribe to someone else's Idea?                       | _ 12  |
| Q. | Will the Idea Portal extend to other websites we use?                       | _ 12  |
| Ο. | Why did you build this thing?                                               | 12    |

iQIES Idea Portal & FAQs July 27, 2023 Version 1.0

#### Q. I sent an idea before the Idea Portal existed. Is it in the Idea Portal now?

Ideas submitted to the Service Center prior to Idea Portal will not be brought over to the Idea Portal. Please resubmit your idea to the Idea Portal.

### Q. Why are there so many mandatory fields required for an idea?

The team is better able to understand ideas that have as much information as possible.

### Q. I've submitted an idea. What happens next?

An Idea Manager validates the idea. In turn, the idea goes into our system and is discussed by the larger product development teams.

## Q. Why is my idea in Draft status?

All new ideas are in a draft status until the team evaluates them. Then the status will be updated. More on statuses here.

## Q. Why hasn't my idea moved to a different status?

Statuses are updated when ideas have been fully reviewed.

All ideas are reviewed. Some ideas are already in the works and other times we need to wait for other updates before we can proceed. When other users upvote your idea, the idea may be brought before the team to see if the idea can come to fruition sooner than planned.

## Q. How do you track an idea after submission?

iQIES Idea Portal & FAQs

An automated email message is sent to you. The email gives <u>status updates</u>. If you're following an idea that is not your own, you will also receive a weekly email status update on that idea.

### Q. What does upvoting do?

Upvoting is a tool to support Product Development prioritization. Ideas with the highest upvoting represent which ideas are the most important to iQIES users. Usually, these ideas will be brought before the Prioritization Team sooner.

### Q. Why can't I vote on my own idea?

Your vote counts when you create the idea. You can only vote on other people's ideas.

## Q. Sometimes I can't vote on someone else's idea. What's going on?

You cannot upvote any ideas with the following statuses:

- In Development
- Completed
- Unlikely to implement
- Duplicate
- Already exists

#### Q. Can I look at someone else's Idea?

All ideas are available to view.

## Q. What happens when I subscribe to someone else's Idea?

You receive weekly email notifications for that idea.

### Q. Will the Idea Portal extend to other websites we use?

Possibly. If enough interest is shown, the Idea Portal could be expanded.

# Q. Why did you build this thing?

iQIES Idea Portal & FAQs

CMS is passionate about listening to our users and creating a community atmosphere for collaboration to help support the development of iQIES.

12